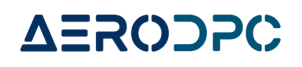

# **Adding a New Company**

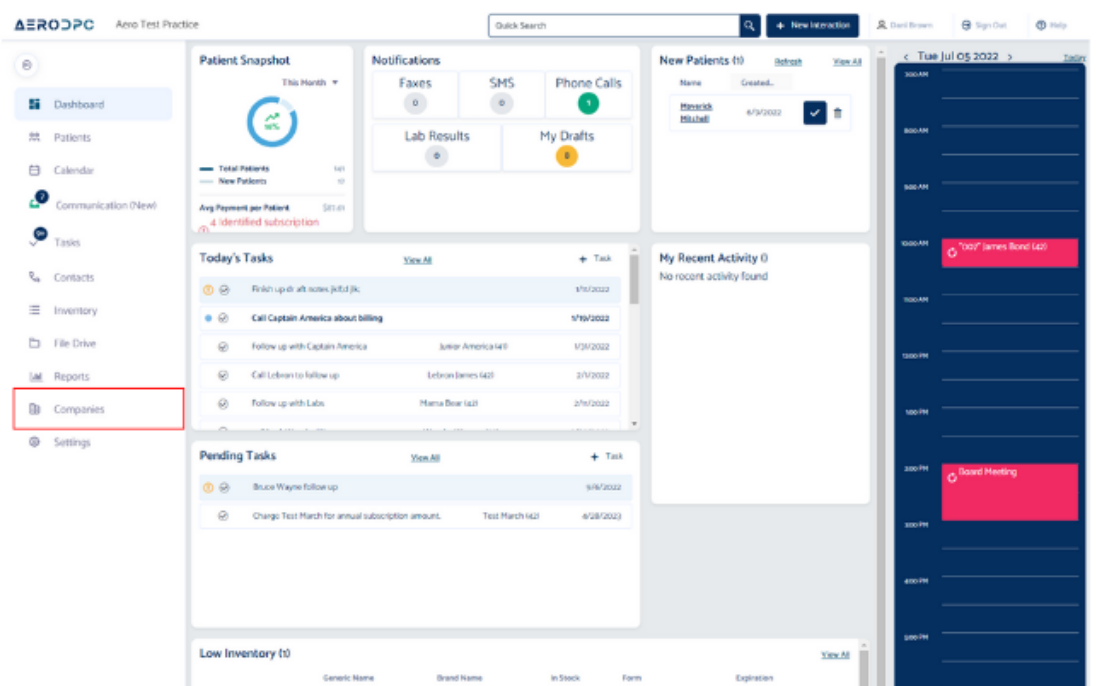

**1. Go to the "Companies" page by clicking the icon.**

**2. The companies page will show. This is where you manage all your companies that your clinic currently partners with.**

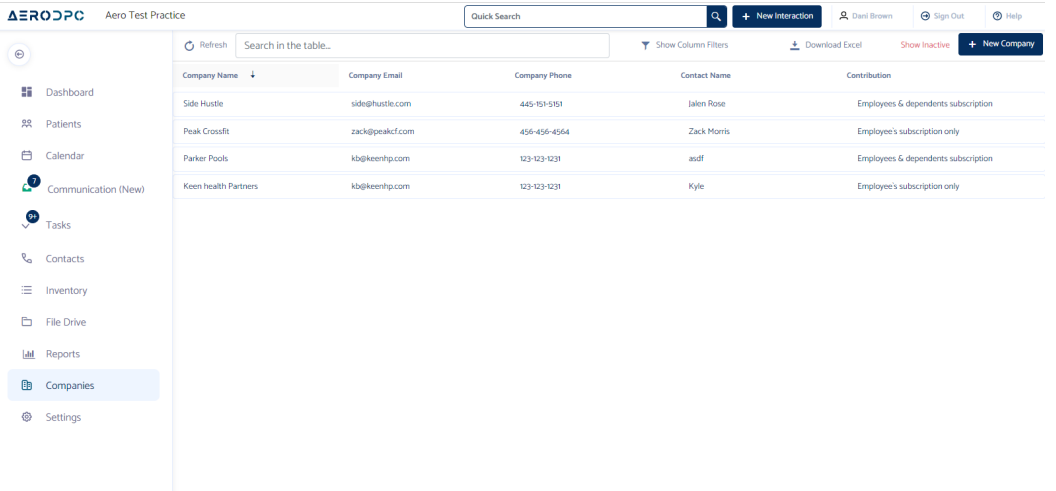

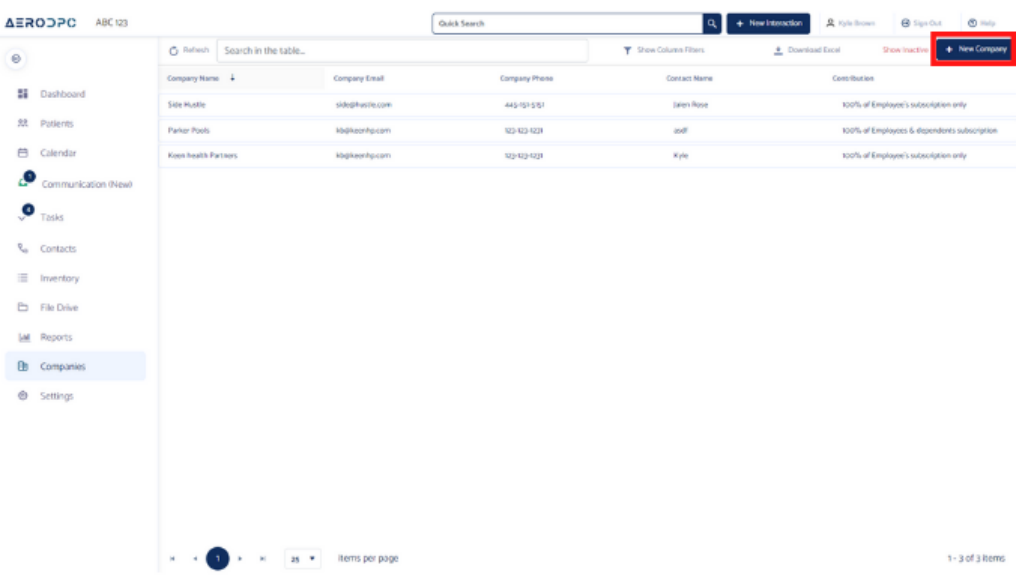

# **3. Click "Add new company."**

**4. Enter in the required basic information for the company you'd like to add.**

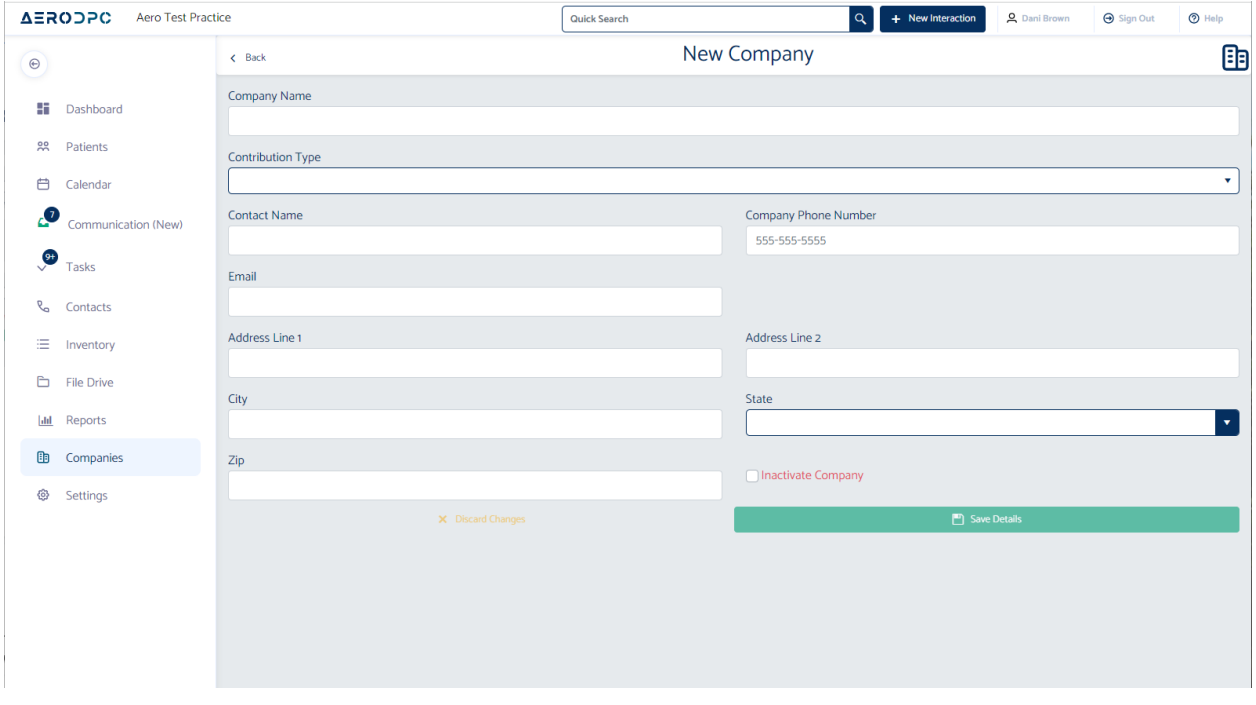

## **5. After entering in the company's basic information, select a "Contribution Type" based on your agreement with the company.**

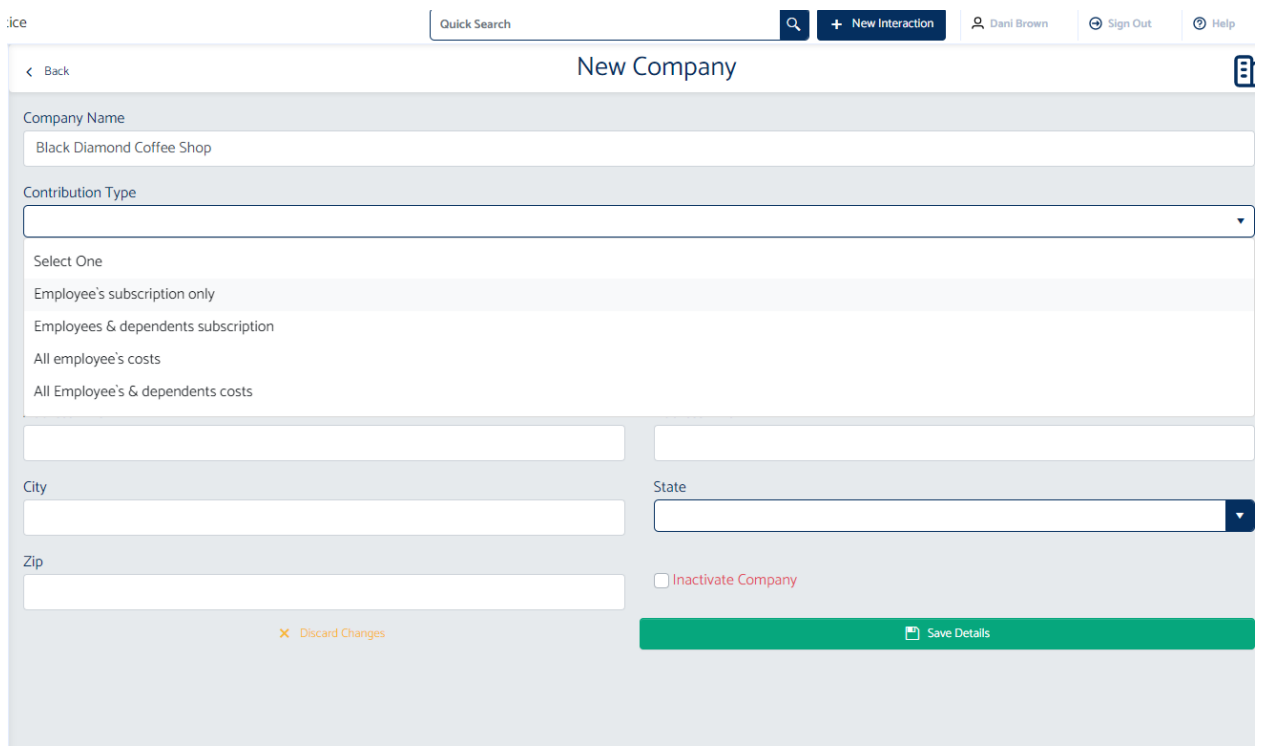

**6. Once you are ready click "Save" This will create the company's profile. You will notice there is a notification next to the name of the new company. Click on the company's name to open up the company's profile.**

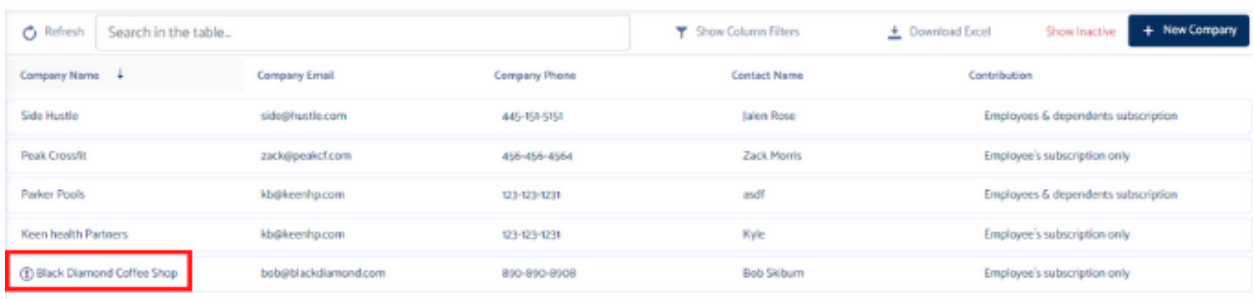

**8. The notification is reminding you that you do not yet have a payment method for the company yet.**

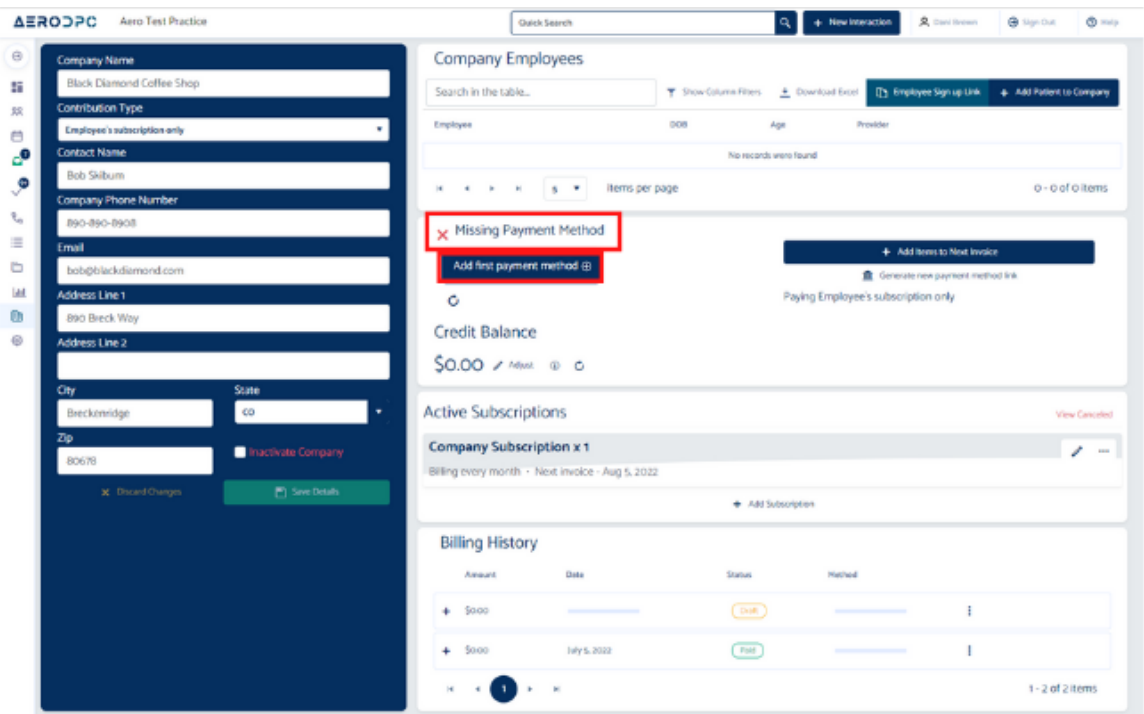

**9. Click the "Add first payment method" button to add an ACH or credit card.**

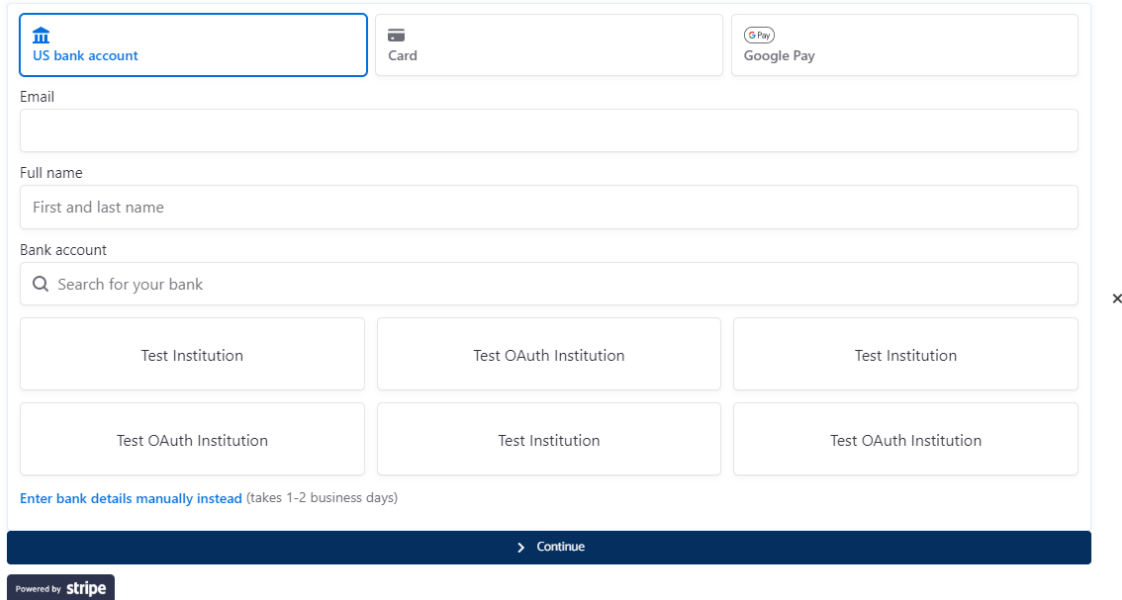

# **10. Another option is to send the company contact a link to add their own payment method. The link is copied when you click the button, you can send it in an email or text.**

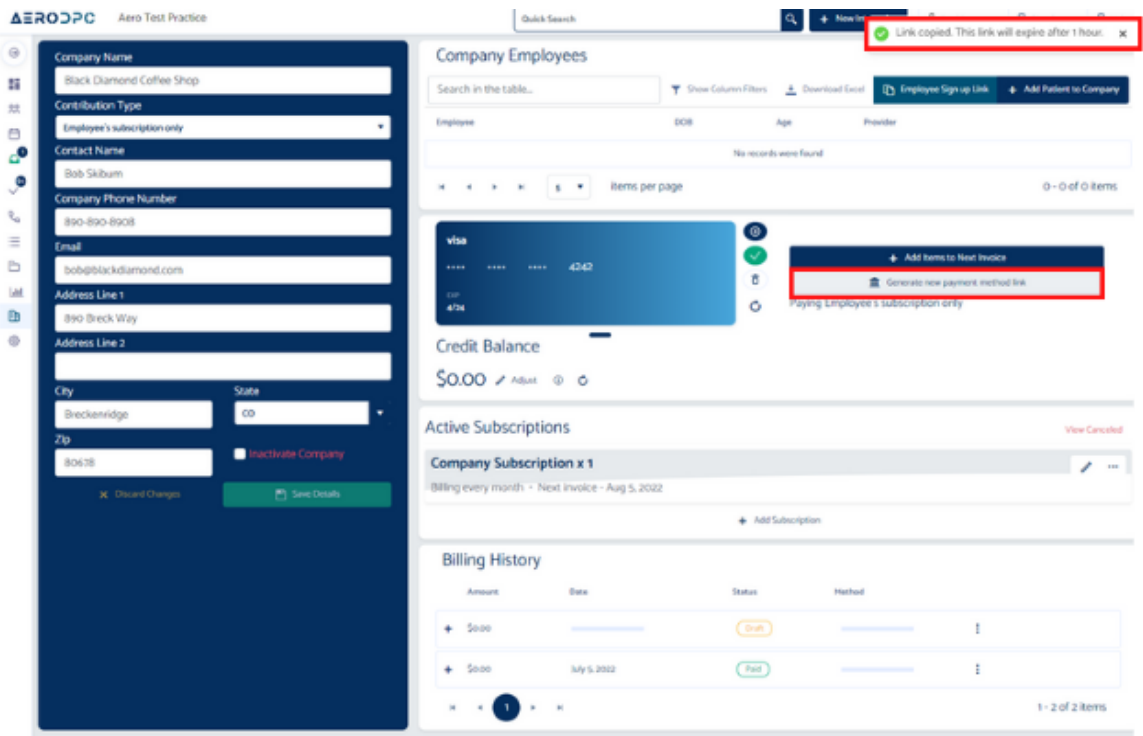

### **11. This is the screen they will see when they click the link.**

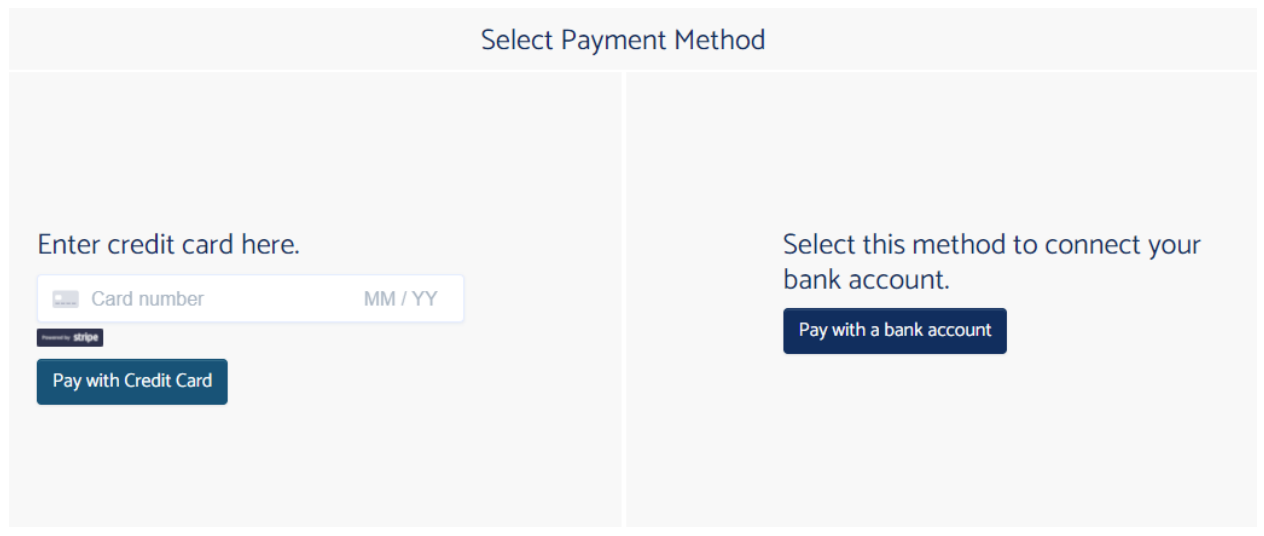

## **12. Once they enter payment info, you will see that on the company's profile.**

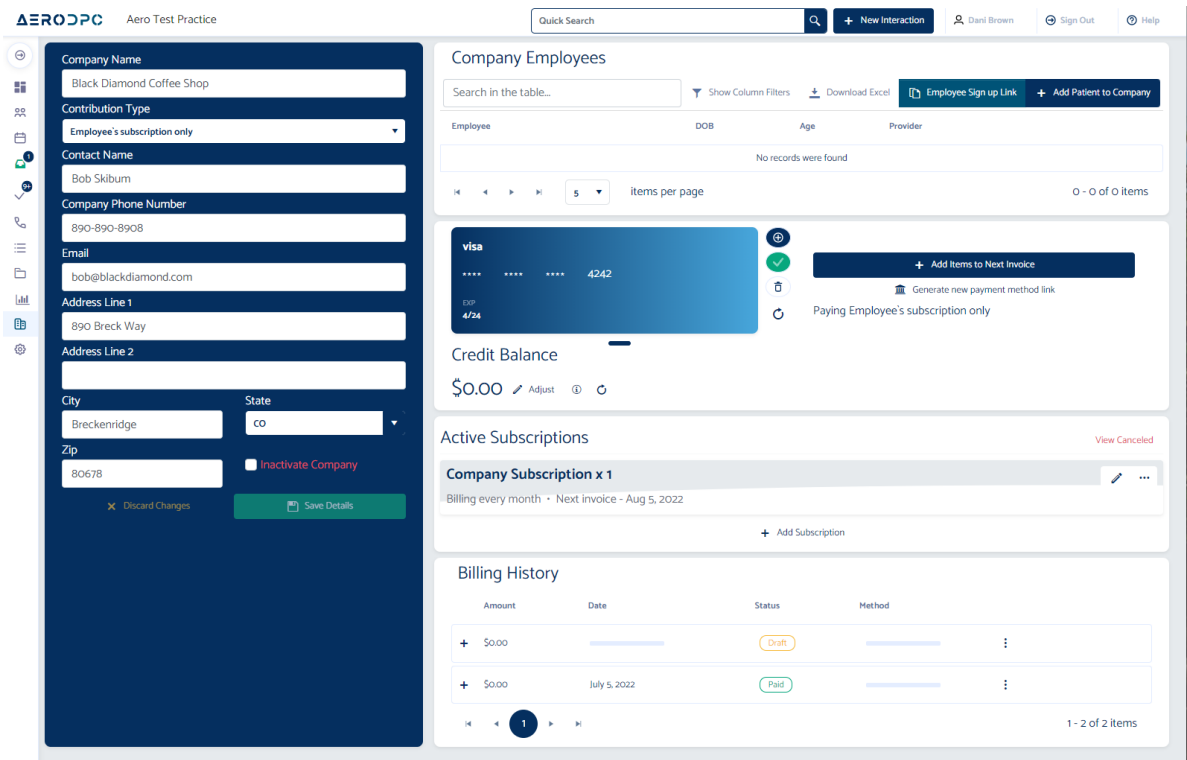

**13. This company is now ready for Employees. There are also two ways to add company employees. If all of the employees are new patients (not existing patients) you can send them the company specific sign up link.**

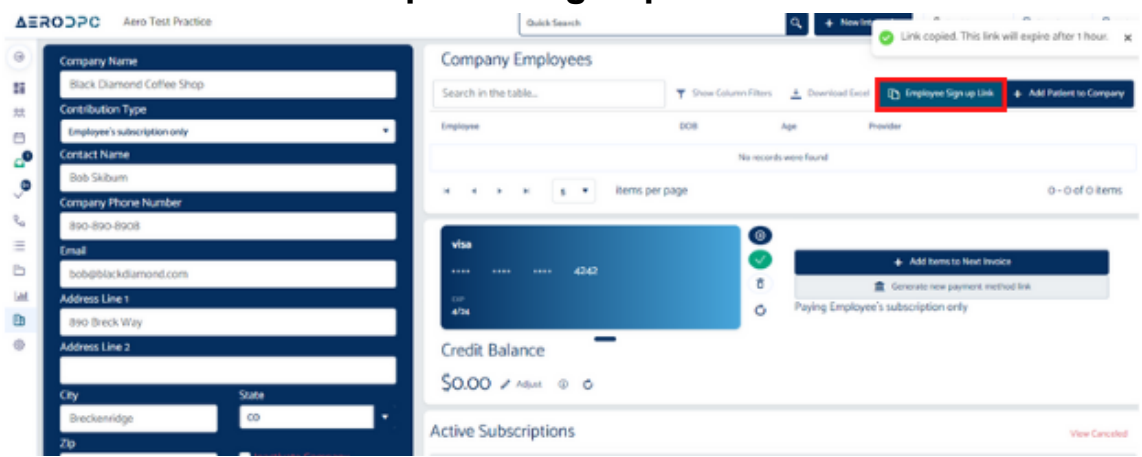

#### **14. Here is the screen the new patient will see from that link.**

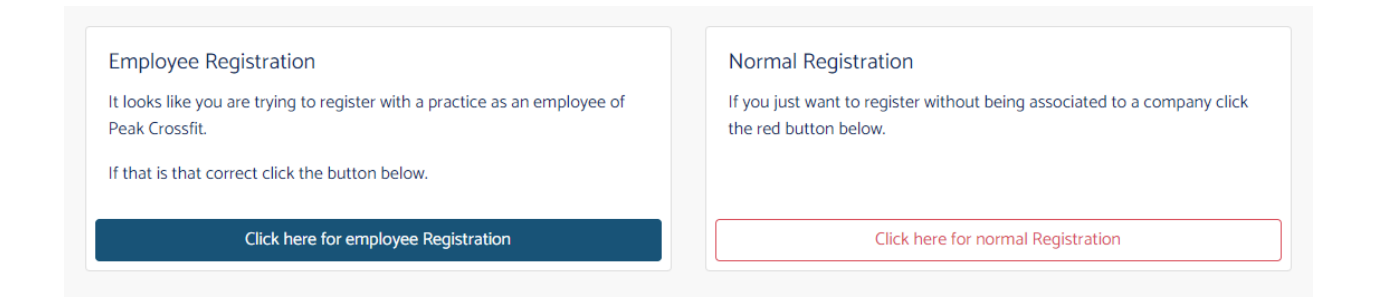

# **15. The second option is to add existing patients to be employees of this new company.**

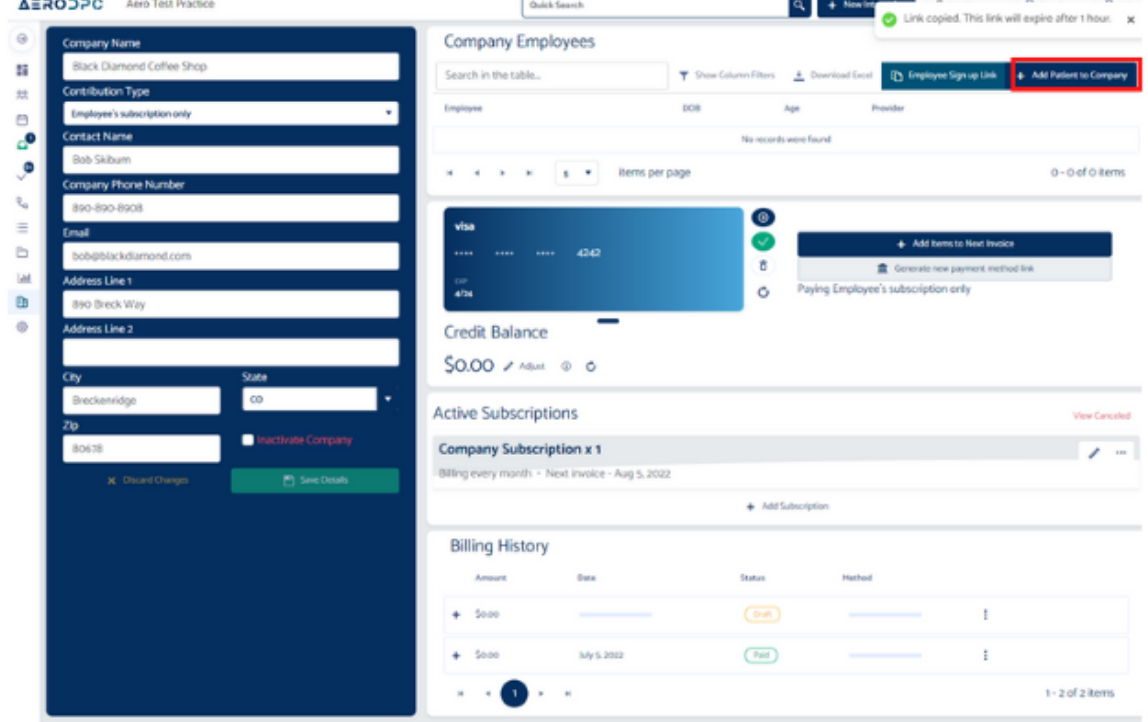

#### **16. You can choose from the drop down of your active patients.**

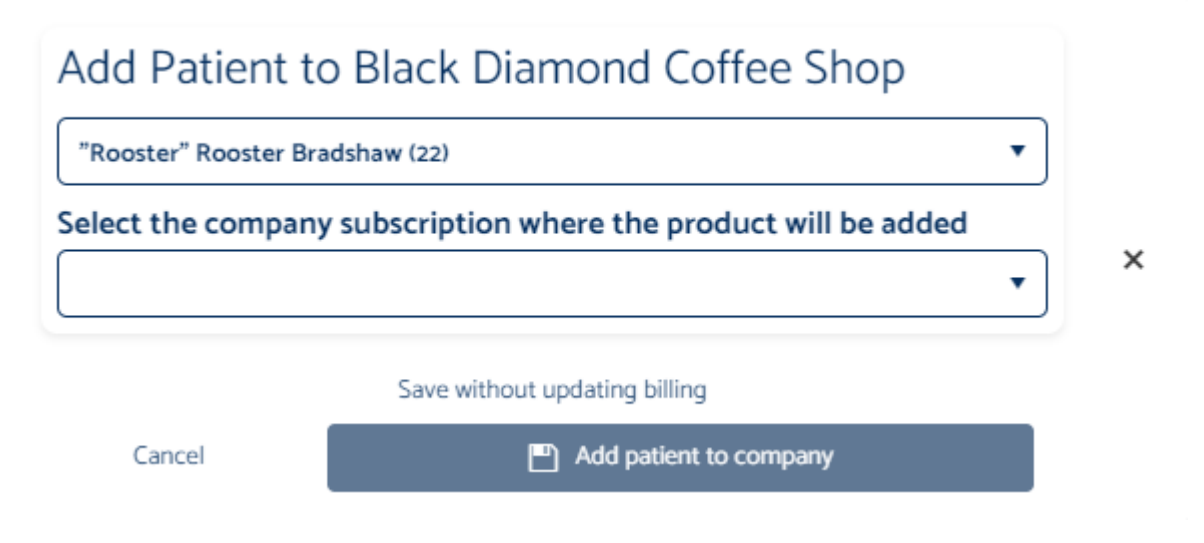

## **17. Once you select the patient's name, you can select to add them to the company subscription.**

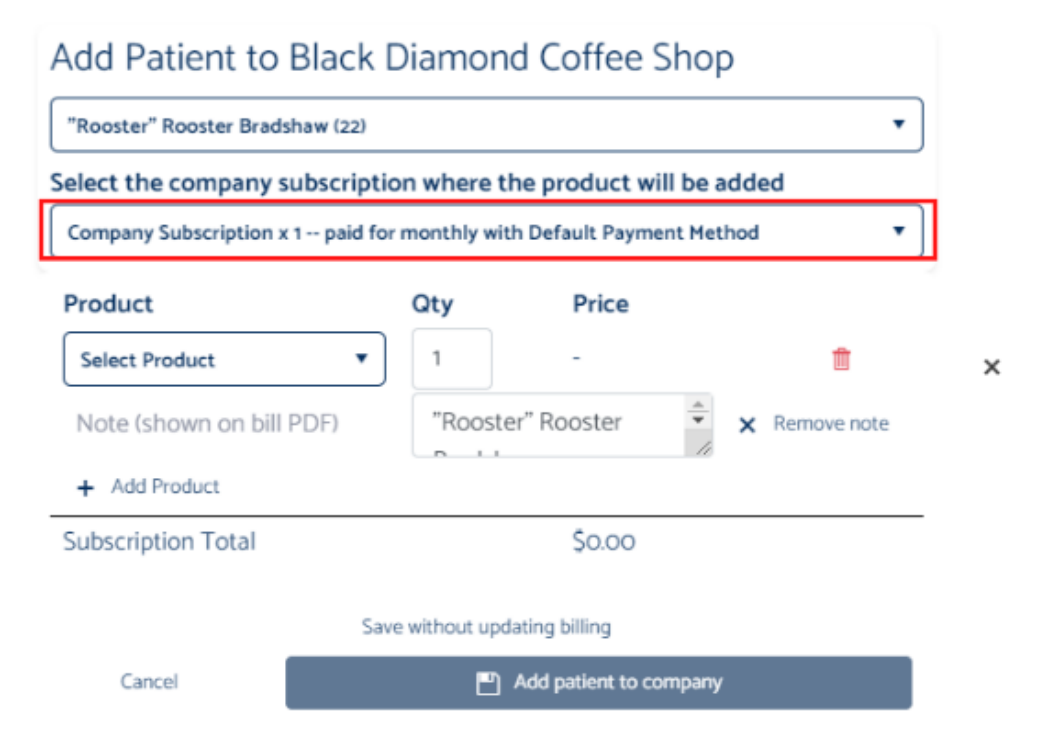

# **18. Now select how much the company should be paying for the employee. You can choose from your product/subscription list.**

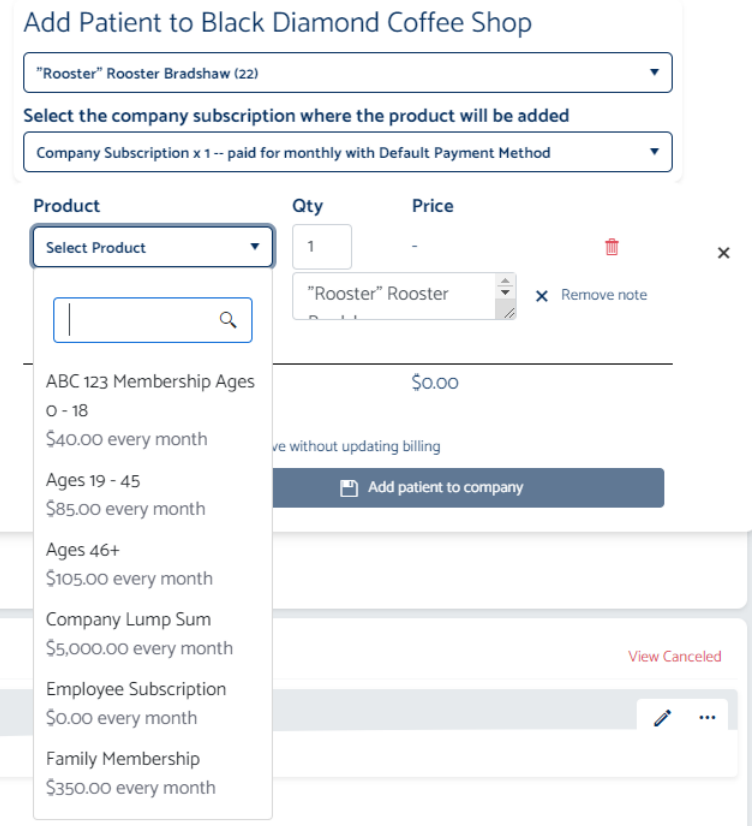

**19. Once you are happy with that, click "Add Patient to Company" and you will see the patient added to the employee list.**

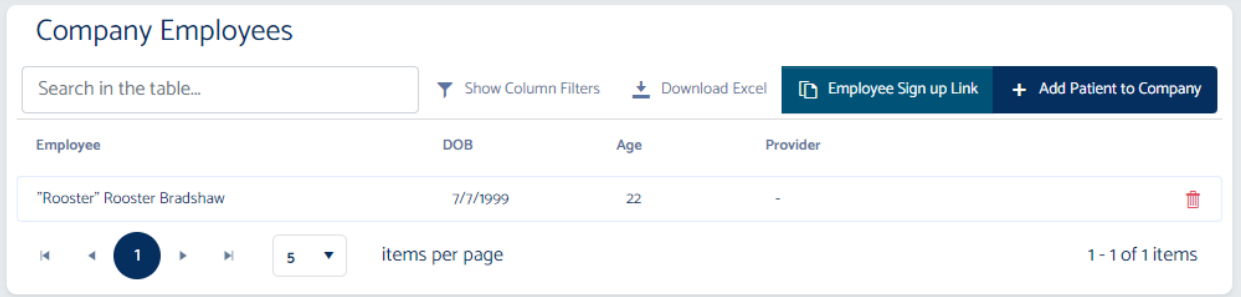

**20. You can also add one-time charges or one lump sum to the company invoice. Nice work!**